# How do I ...?

Note: Many of these topics also have more details in an article and/or a PDF in the KnowledgeBase at : Support Centre

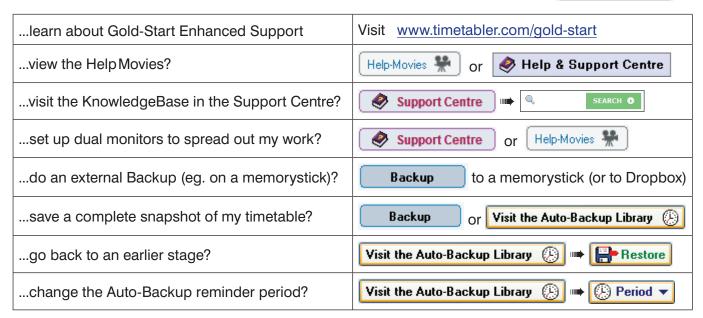

#### 1 Basic Data

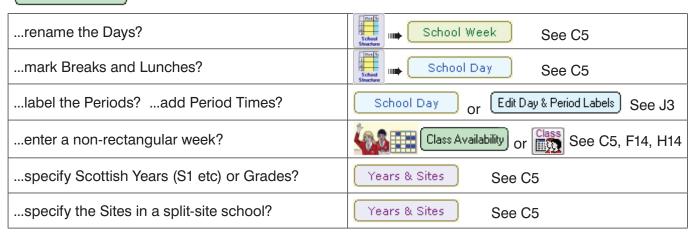

| specify a subject Colour?                                                                 | Subjects Screen   Colour See C6                      |
|-------------------------------------------------------------------------------------------|------------------------------------------------------|
| specify how Rooms are to be allocated                                                     | See C8                                               |
| change the display order of the Teachers?                                                 | Teachers Screen   Sort ▼ See C9                      |
| specify days/periods for (fixed) Part-timers or staff who must be free at specific times? | Staff Availability or Staff C15, F12, H3, <b>H51</b> |
| specify days/periods for 'floating' Part-timers?                                          | Special Locations Or Staff Availability H4, C15      |
| specify a Home-Room for younger classes?                                                  | Classes Screen Rooms See C9e, C10                    |
| use 'vertical' classes, across Years?                                                     | Classes Screen   Vertical Class? ✓ See H30b          |
| fine-tune the order of the Classes, especially in Consistent-setting and Container Blocks | Classes Screen  Sort ▼ Custom See C10                |

## 2 Activities

# How do I ... ?

| decide how many Batches to use?                                                                                                 | See D6, H1, QuickStart Guide Step 20, HelpMovie            |
|----------------------------------------------------------------------------------------------------|------------------------------------------------------------|
| promote last year's Year 10 Batch to be the new Year 11 Batch?                                                                  | Update your Batches globally 🗗 🔻 See D13, D14              |
| 'clone' a Batch?                                                                                                    | Clone (keeping any staff) See D1, H26                      |
| delete all the teachers from a Batch but keep the curricular structure, so I can re-use the Curriculum Diagram again next year? | Clone (removing all staff) See D1, H26, HelpMovie          |
| enter or edit the Activities into a Batch?                                                                                      | Pure Class Simple Block Container Block Meetings, etc D1-7 |
| add an Assistant Teacher?                                                                                                    | Pure Class Simple Block C8 pt 5, H48                       |
| enter an Activity with (eg.) any 2 teachers from your PE dept [ie. use a 'Teacher Pool']?                                       | Teacher Pools See C20, H39-41                              |
| update a (new) Teacher's initials globally, in all my Batches?                                                                  | Update your Batches globally 🗗 🔻 See D17                   |
| update a Class Scheduling Name, or a Special Location, in all my Batches, globally?                                             | Update your Batches globally 🗗 🔻 See D17                   |
| decide how to deal with Consistently-Setted structures?                                                                         | See H24, PDF, HelpMovie                                    |
| specify a Container Block, for a Sixth Form Block?                                                                              | Container Block See H25, HelpMovies                        |
| enter a 'Set' number or label?                                                                                                  | Auto-Set Choose Set or Set: 1 V D6, D8, F21                |
| enter a Block Label?                                                                                                    | Block Label: B See D6, D11, F21                            |
| specify that I have only one Drama Studio, etc?                                                                                 | Special Resources See C18, H9                              |
| specify that I have only 5 Science Labs, etc.?                                                                                  | Teacher Pools See H41, C20                                 |
| ensure that different activities (eg. Fr & Sp, or PE & Games) are not scheduled on the same day?                                | DayBlocking: 2 See D9 or Rules                             |
| enter staggered Lunches?                                                                                                    | Class Availability See H15, H17                            |
| schedule a departmental Meeting or a senior management Meeting?                                                                 | Special Locations Meetings, etc See H7, F12                |
| look for a departmental Meeting time after I have finished the schedule?                                                        | Find a Meeting Time See F12                                |
| ensure a Teacher has half-days free, or has one PPA period per day?                                                             | Staff Availability Or Special Locations H5, H6, F12        |
| do a Curriculum Audit, to find out how many periods of each Subject I need to staff?                                            | 1.Curriculum Audit See D24, D15-16, HelpMovie              |
| collect the Staffing data from Heads of Subject?                                                                                | 2.Proformas See D15-16, HelpMovie                          |
| check the Staff Teaching Loads?                                                                                                 | 3.StaffLoading See D15-16, D24, HelpMovie                  |

## 3 Schedule

### How do I ...?

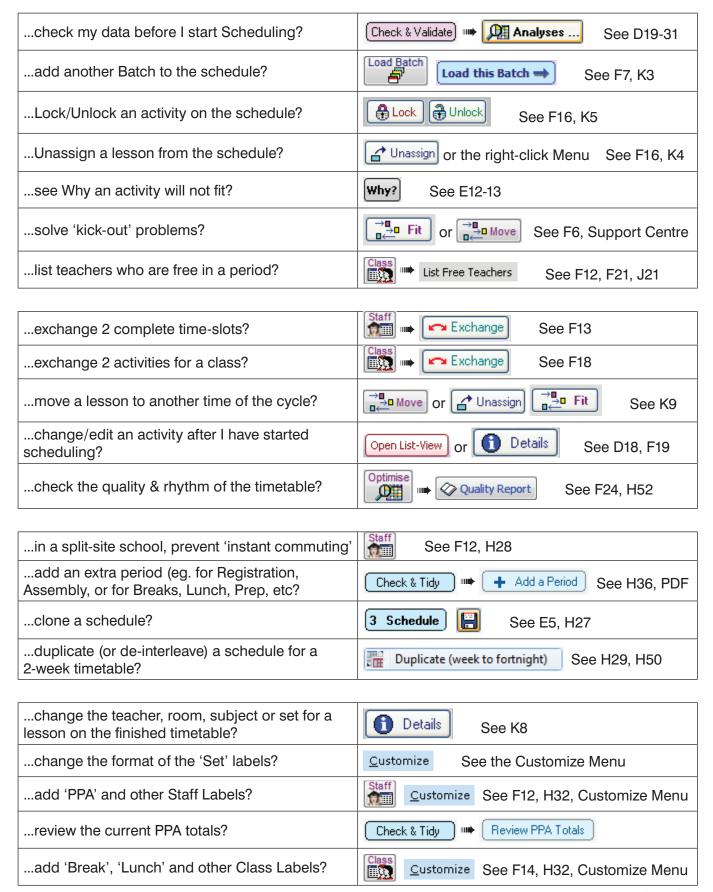

continued...

If you are not receiving our eNewsLetter with its monthly tips on timetabling, please sign on at: www.timetabler.com (at the bottom of that page).

## 3 Schedule continued How do I ... ?

| see which groups haven't yet got a Room?         | Check & Tidy ■ Rooming Check See F22, J2    |
|--------------------------------------------------|---------------------------------------------|
| list Rooms that are free in a particular period? | Room Timetable Screen or See F21, F23, J21  |
| allocate Rooms by 'Sweeping'?                    | Room Sweep                                  |
| allocate Rooms by drag-and-drop?                 | Room Timetable Screen or See F22, F23       |
| make a Global room change?                       | Rooming Overview Global Room Change See F22 |
| check for split-taught classes?                  | Optim Split-teaching See F24, H49           |
| check for teacher (and student) Well-being?      | Dashboard    Well-being See H51-53          |

# 4 Print

| customize Day and Period labels, and add the lesson times?                                     | Check & Tidy                               |
|------------------------------------------------------------------------------------------------|--------------------------------------------|
| mark the Printout as 'Draft'?                                                                  | 4 Print Advanced Mark as 'Draft': ✓ J3, J8 |
| label the Printout with the Date/Time?                                                         | 4 Print Advanced Show date & time ▼ J3, J8 |
| send a copy of the timetable to colleagues electronically (for them to view in their browser)? | See J6, J17                                |
| print 'Pool' timetables for Teacher 'Pools'?                                                   | Teacher Pool timetables See H39, C20, J22  |
| change the title and margin and font size?                                                     | Print Publishing your Timetable See J3     |
| print a Staff Handbook of timetables?                                                          | See J14                                    |
| print a Faculty timetable?                                                                     | See J13                                    |
| view/print a list of free rooms (for the Cover organiser or the Exams organiser)?              | Free Staff & Rooms See J21                 |

### Export

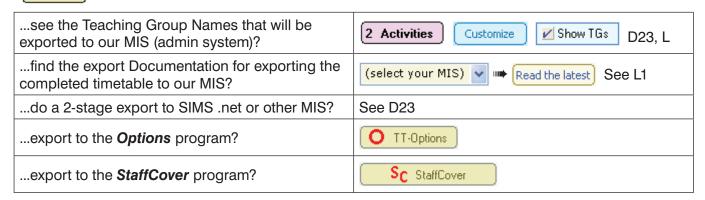

**NOTE :** The section numbers refer to the latest version of the Manual (now 256 pages). To order the newest version for your Ringbinder, visit : <a href="https://www.timetabler.com/PDFs/OrderForm-for-TimeTabler-Manual.pdf">www.timetabler.com/PDFs/OrderForm-for-TimeTabler-Manual.pdf</a>

See also the free e-books at: www.timetabler.com/timetabling-ebooks/